# Data Entry Tab - do not print or otherwise include in ESTMA Report 1

Geneal Instructions<br>Information entered in these cells will automatically populate mandatory cells in the cover page and poyments tabs. Do not include this table in the STMA report published online. Once completed, right c

# **Reporting Entity Information**

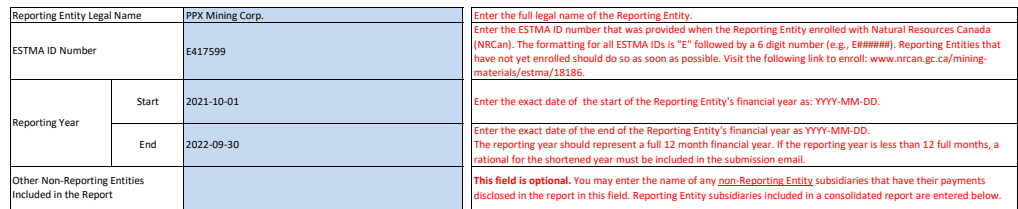

**Consolidation**

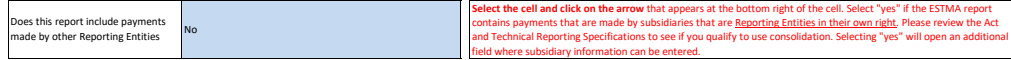

# **Report Information**

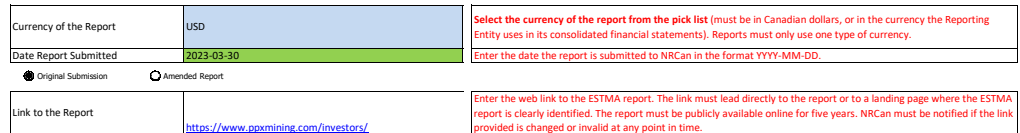

**Substitution**

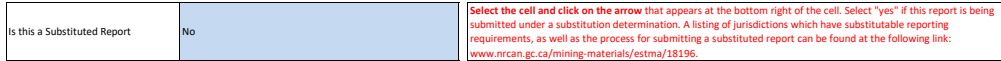

# Attestation options:**Attestation**

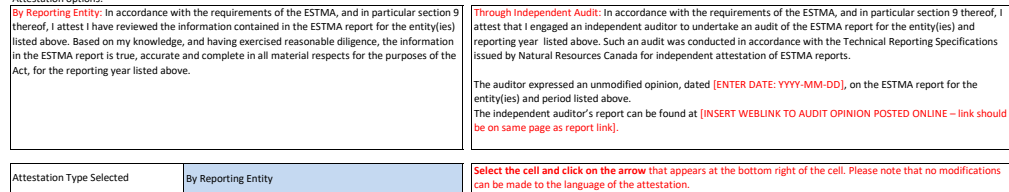

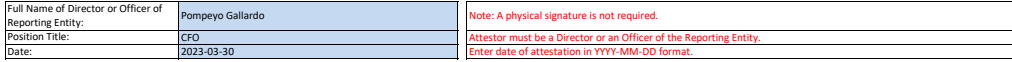

**Next Steps:**

**1. Right click on the "Data Entry" Tab and select hide to avoid printing the Data Entry page (do not delete the tab). Should you wish to bring the tab back, you can right click on any tab and select unhide, then chose Data Entry.**

**2. Proceed with entering the payment information in the Payments by Payee and Payments by Project tabs.**

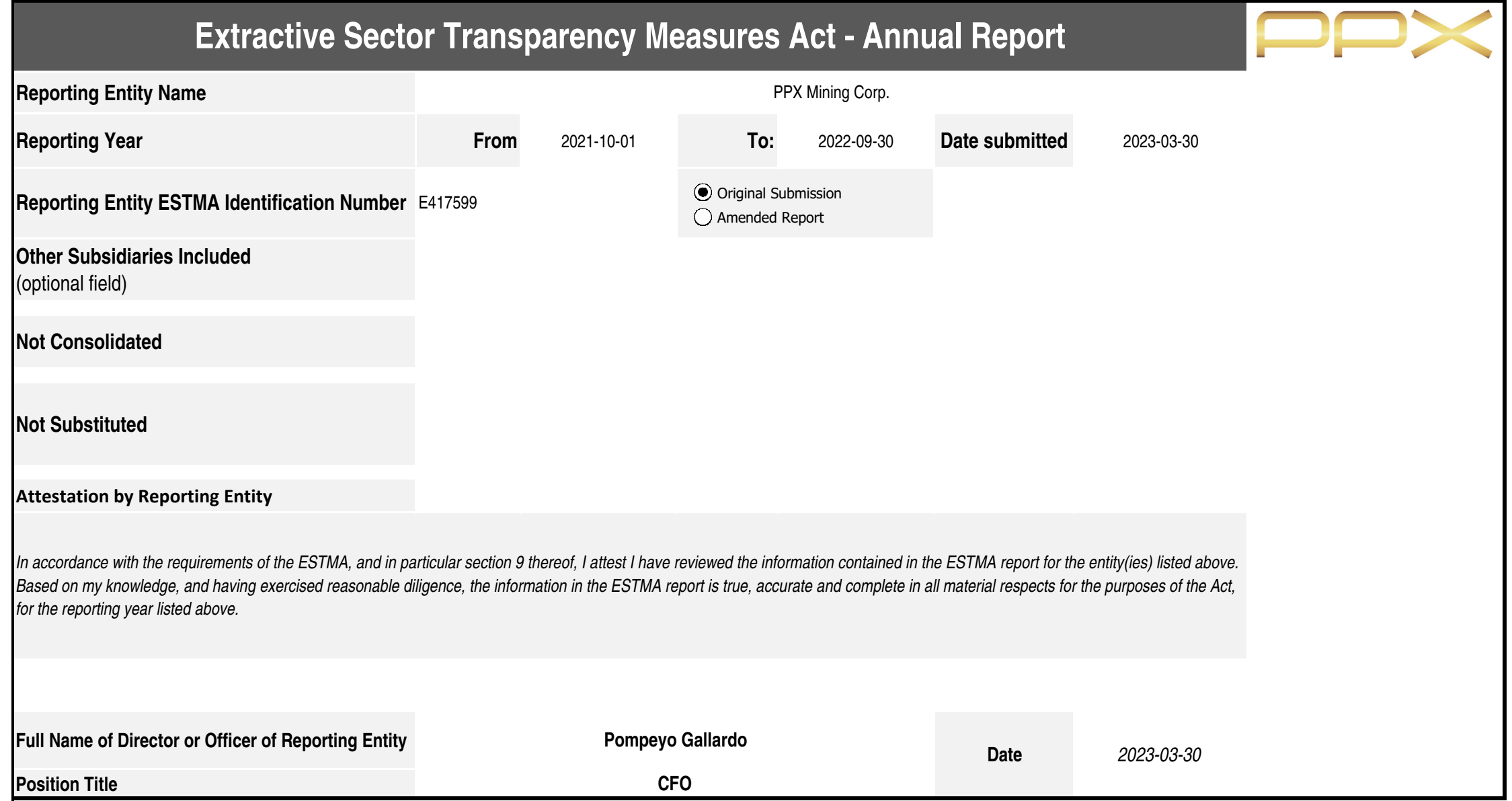

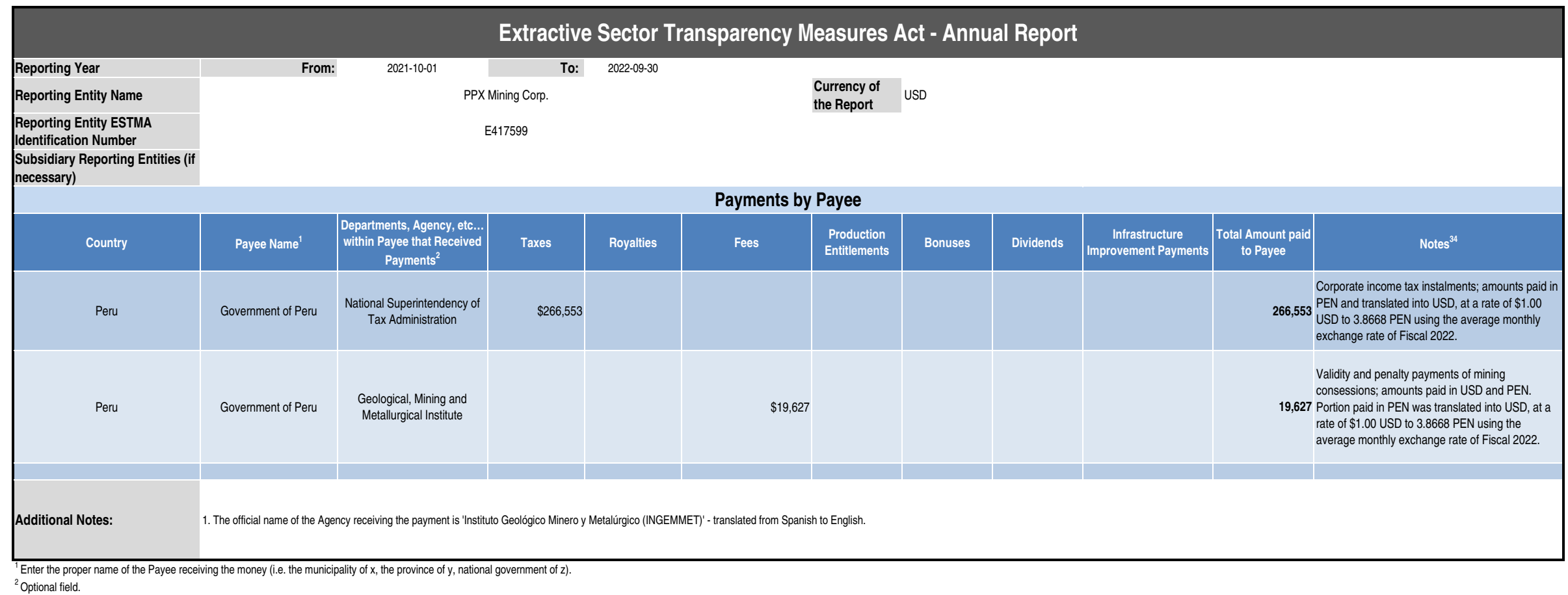

 $^3$ When payments are made in-kind, the notes field must highlight which payment includes in-kind contributions and the method for calculating the value of the payment.

4 Any payments made in currencies other than the report currency must be identified. The Reporting Entity may use the Additional notes row or the Notes column to identify any payments that are converted, along with the exc

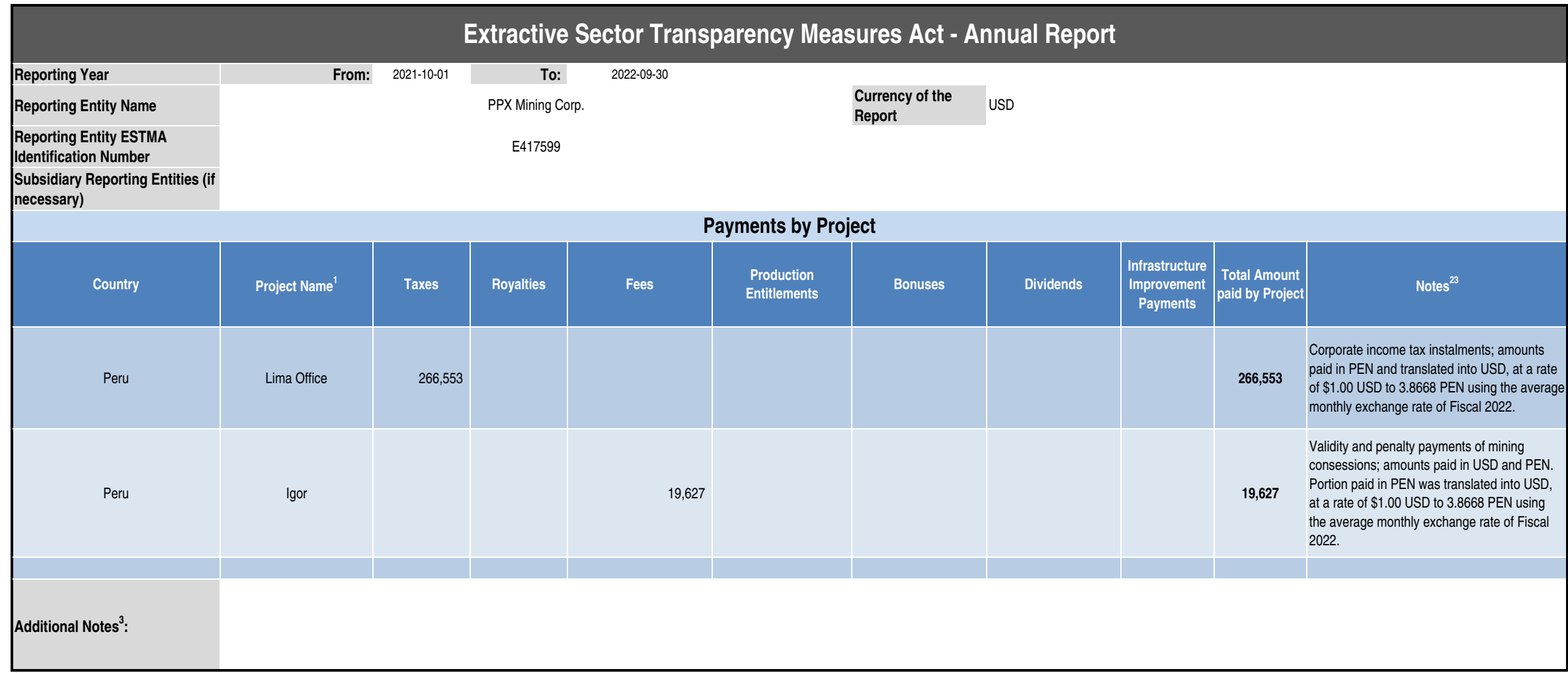

<sup>1</sup> Enter the project that the payment is attributed to. Some payments may not be attributable to a specific project, and do not need to be disclosed in the "Payments by Project" table.

<sup>2</sup> When payments are made in-kind, the notes field must highlight which payment includes in-kind contributions and the method for calculating the value of the payment.

<sup>3</sup> Any payments made in currencies other than the report currency must be identified. The Reporting Entity may use the "Additional Notes" row or the "Notes" column to identify any payments that are converted, along with t